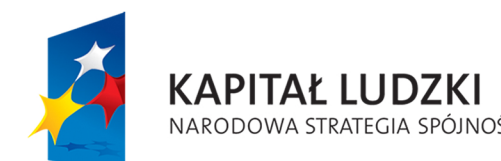

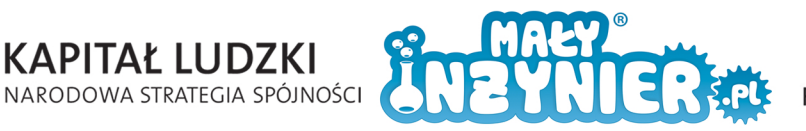

Program zajęć

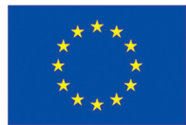

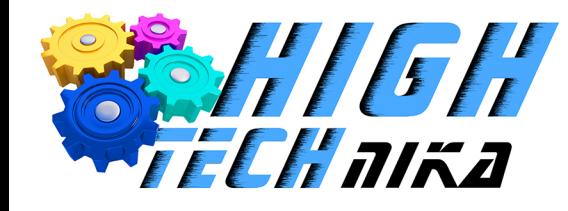

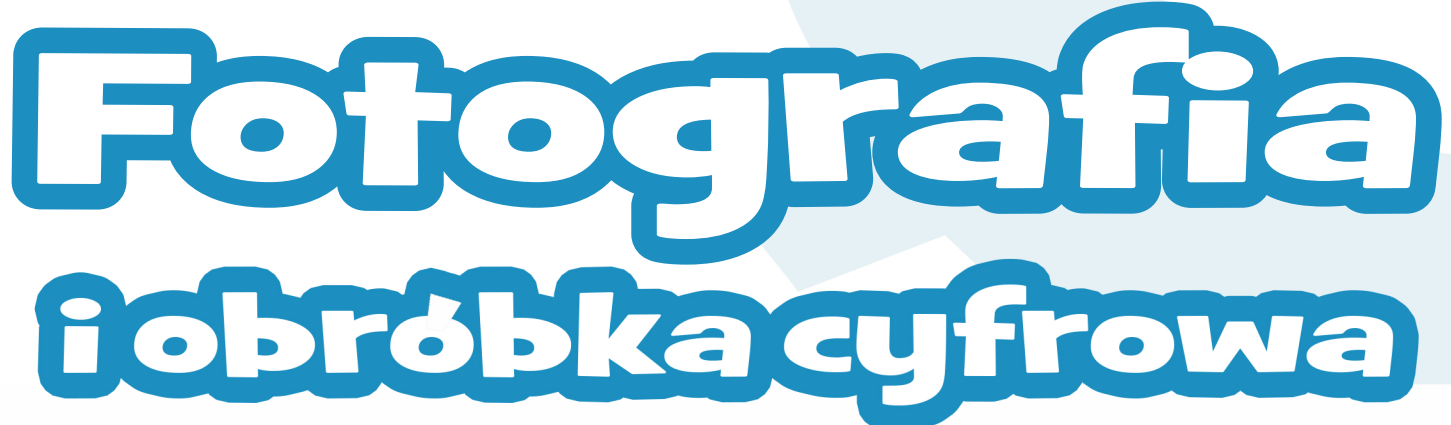

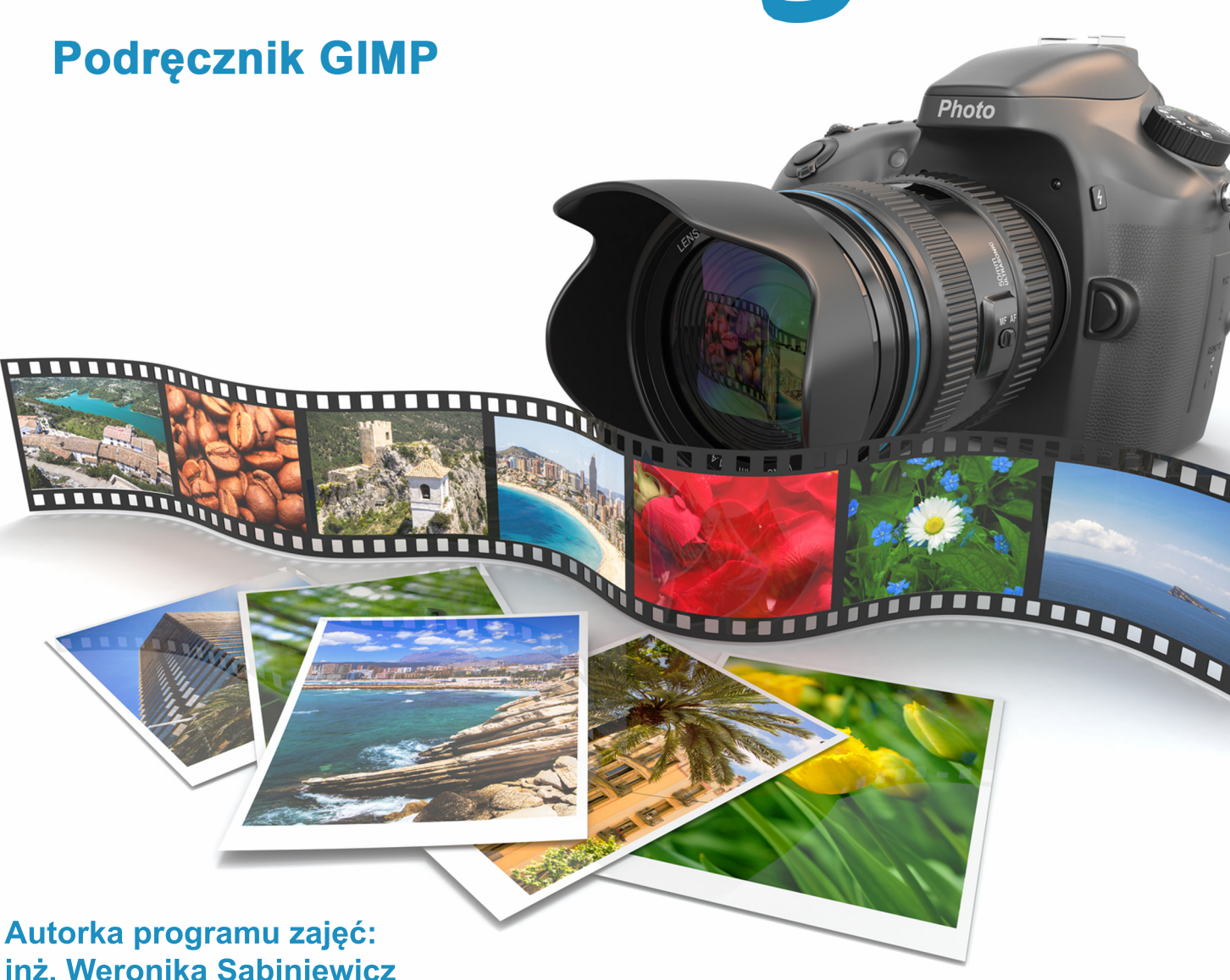

Projekt współfinansowany ze środków Unii Europejskiej w ramach Europejskiego Funduszu Społecznego

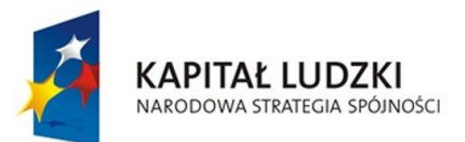

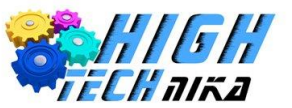

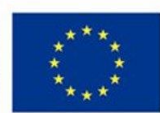

# Spis treści

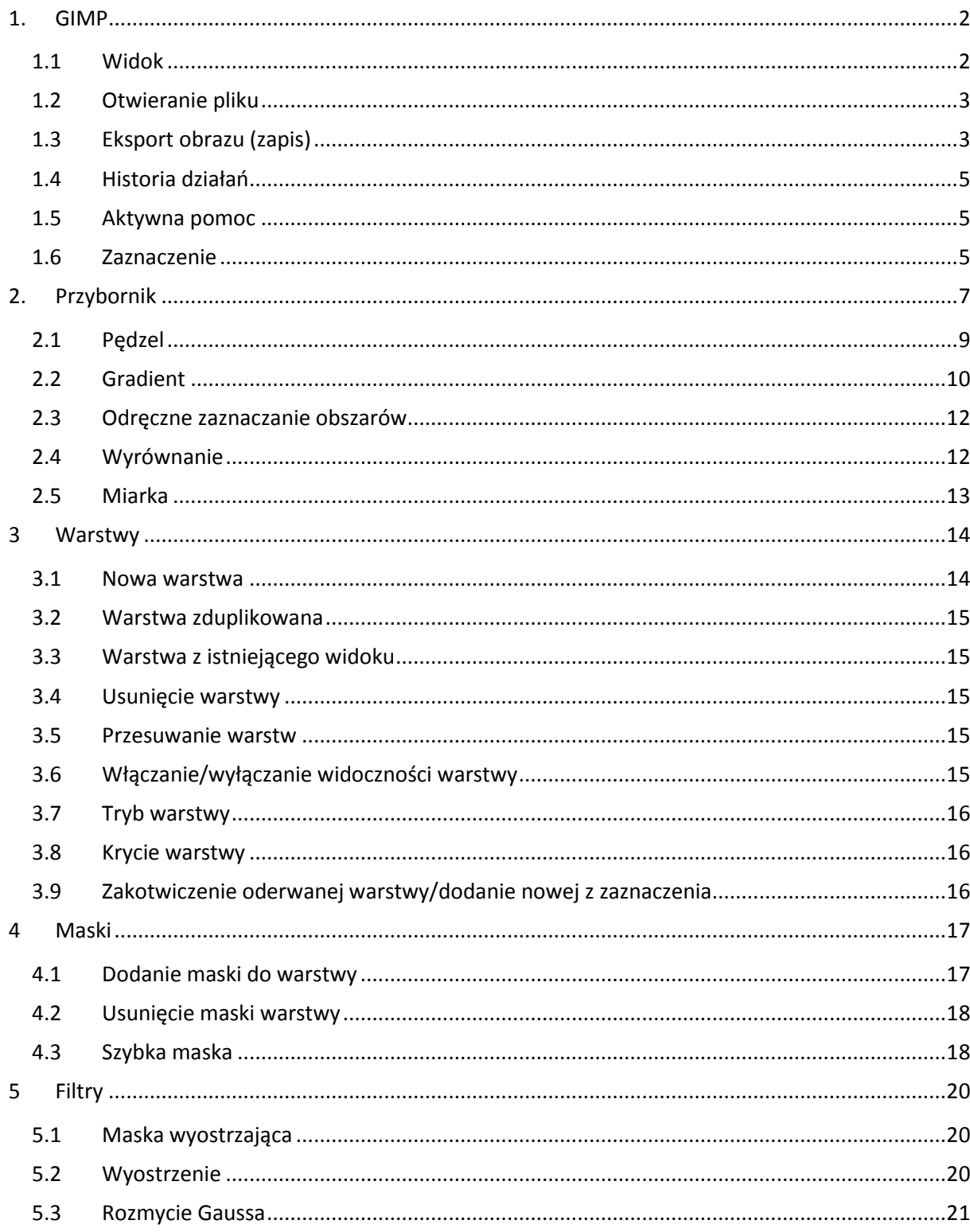

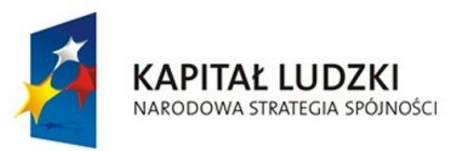

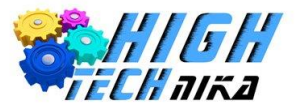

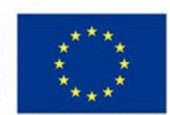

# <span id="page-2-0"></span>**1. GIMP**

### <span id="page-2-1"></span>1.1 Widok

Program GIMP złożony jest z 3 okien: głównego oraz dwóch pomocniczych.

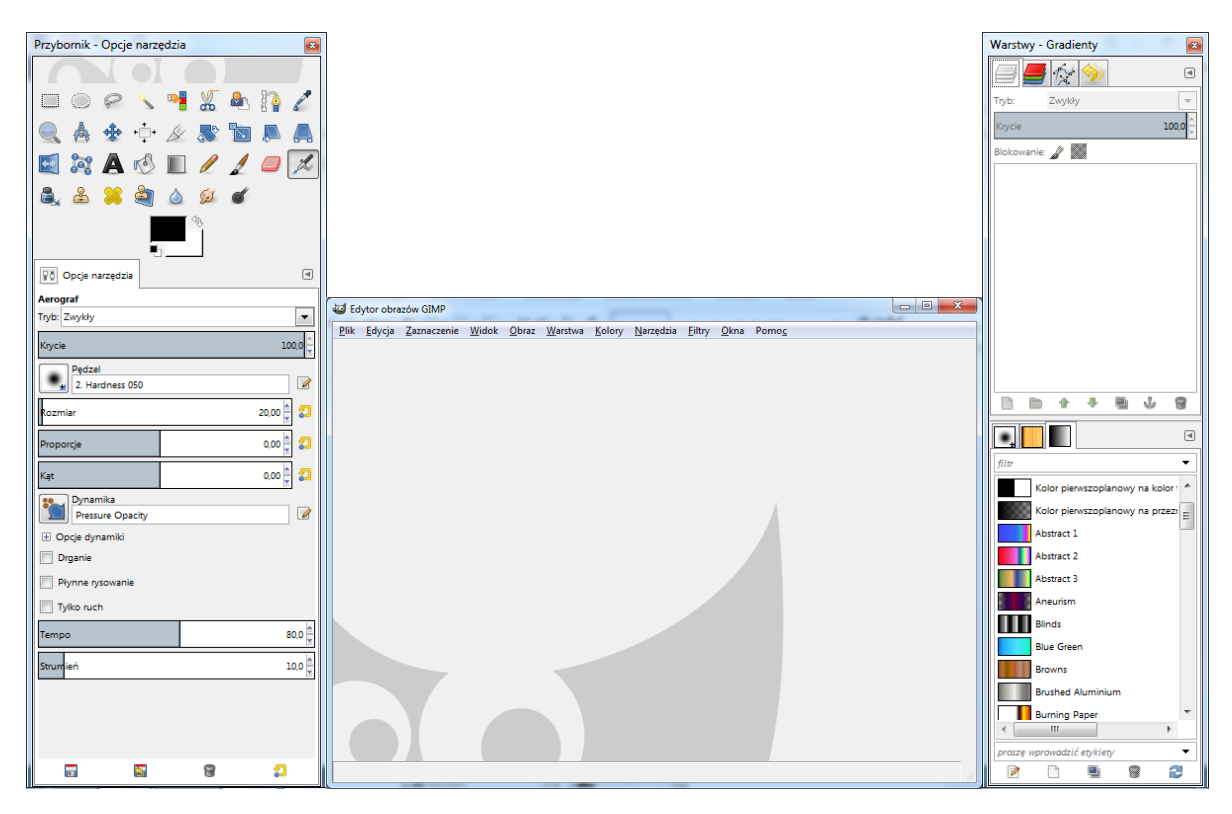

*Rysunek 1 Widok programu GIMP.*

W oknie głównym znajduje się *pasek menu* oraz przestrzeń do wyświetlania przetwarzanego obrazu.

$$
\underline{P}lik \quad \underline{E}dycja \quad \underline{Z}aznaczenie \quad \underline{W}idok \quad \underline{O}braz \quad \underline{W}arstwa \quad \underline{K}olory \quad \underline{N}arzędzia \quad \underline{F}iltry \quad \underline{O}kna \quad Pomoc
$$

#### *Rysunek 2 Pasek menu głównego.*

Dostępny jest również tryb jednego okna.

*Okna* → *Tryb jednego okna*

W oknie po lewej stronie znajduje się *przybornik z narzędziami* (górna część) oraz *opcje wybranego narzędzia* (dolna część).

W oknie po prawej stronie znajdują się *4 zakładki: warstwy, kanały, ścieżki, cofnięcie* (górna część) oraz *3 zakładki: pędzle, desenie, gradienty* (dolna część).

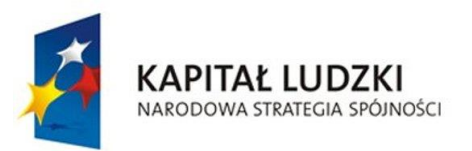

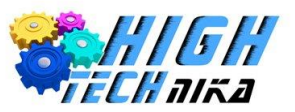

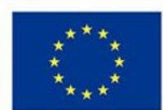

# <span id="page-3-0"></span>1.2 Otwieranie pliku

W celu otworzenia pliku należy wybrać:

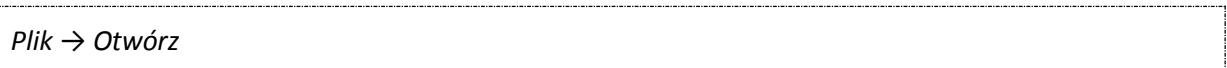

#### Pojawi się następujące okno:

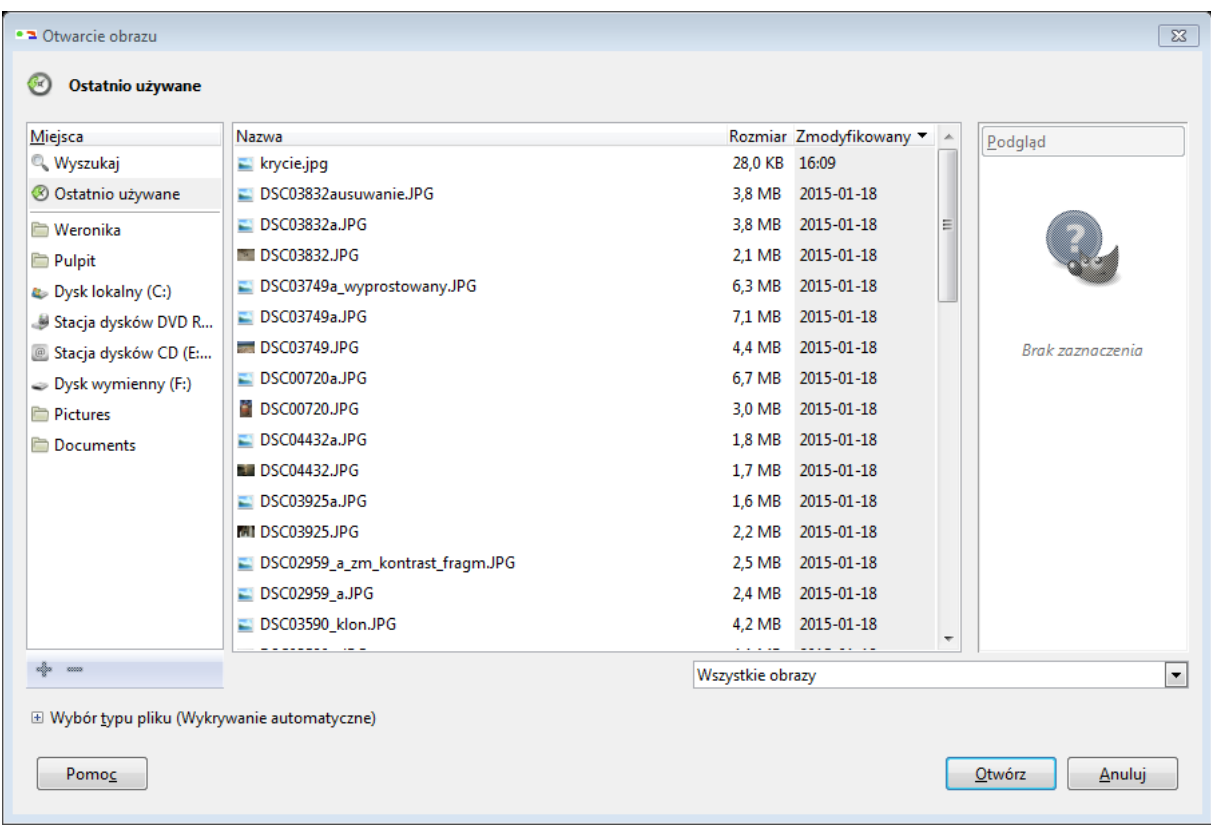

#### *Rysunek 3 Otwieranie obrazu.*

Po prawej stronie znajduje się drzewo folderów, w którym należy odszukać odpowiednie miejsce. Następnie trzeba wybrać konkretne zdjęcie z centralnej części okna. Po wybraniu powinien pokazać się podgląd obrazu po prawej stronie. Jeśli tak się nie stanie, należy kliknąć w pole podglądu (na *rysunku 3* jest to białe pole z napisem 'Brak zaznaczenia'). Po wybraniu konkretnego obrazu należy kliknąć przycisk *'Otwórz'*.

### <span id="page-3-1"></span>1.3 Eksport obrazu (zapis)

W celu wyeksportowania obrazu do formatu (na przykład JPEG) należy wybrać:

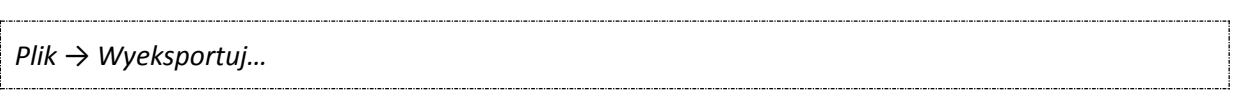

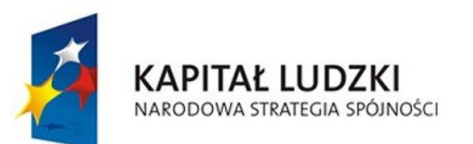

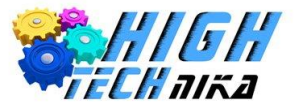

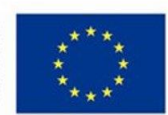

#### Pojawi się następujące okno:

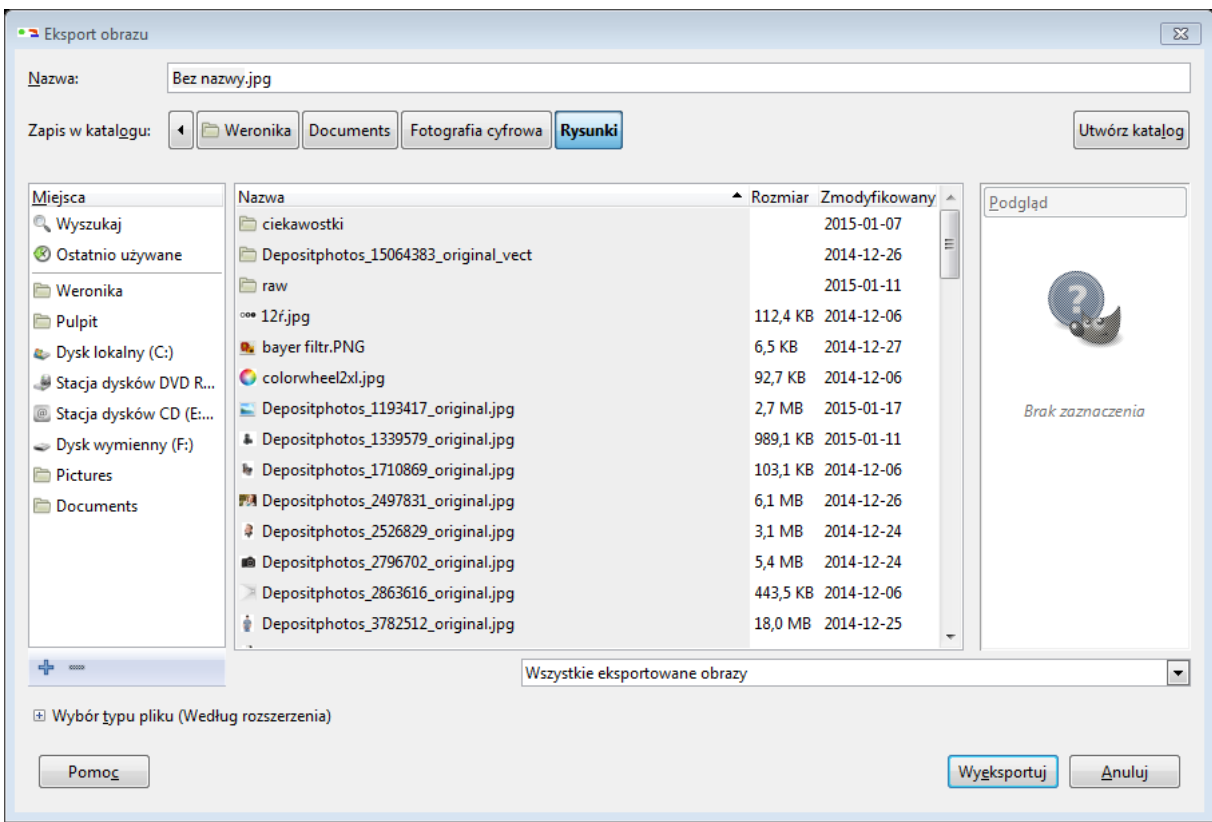

*Rysunek 4 Okno eksportu obrazu.*

W polu 'nazwa' wpisuje się nazwę pliku. W oknie po prawej stronie możliwy jest wybór miejsca, następnie należy przenieść się do okna centralnego, w którym można przechodzić do innych folderów klikając na nie. Aktualne miejsce na dysku, w którym jesteśmy pokazane jest w miejscu: *'Zapis w katalogu:'*. Możliwy jest również wybór trybu pliku, należy rozwinąć listę, poprzez kliknięcie *'+'* przy napisie *'Wybór typu pliku (według rozszerzenia)'*.

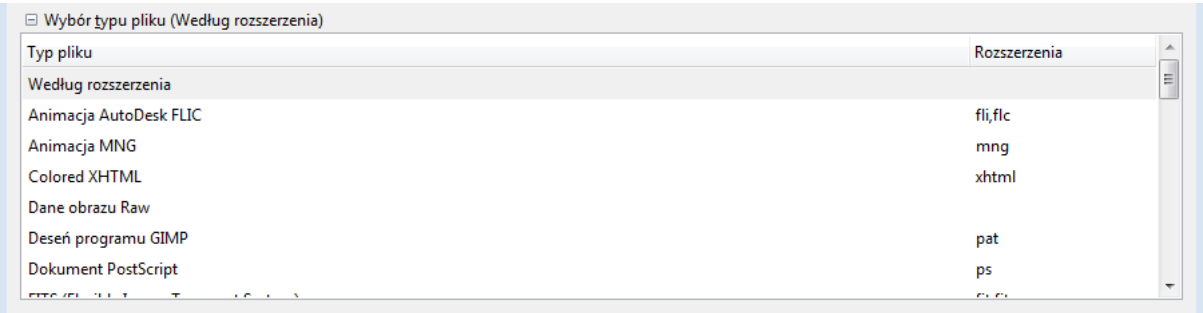

#### *Rysunek 5 Wybór typu pliku podczas eksportu.*

Z listy należy wybrać odpowiedni typ pliku (jego rozszerzenie). Następnie wystarczy kliknąć przycisk *'Wyeksportuj'*.

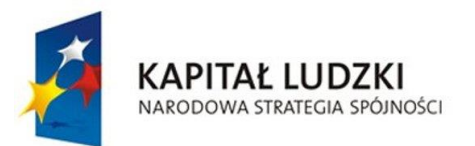

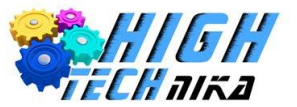

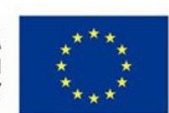

#### <span id="page-5-0"></span>1.4 Historia działań

W celu modyfikacji zmian możliwy jest podgląd historii działań – czyli listy wykonywanych operacji. Znajduje się ona w oknie po prawej stronie – górna część – zakładka 'historia działań'.

Kliknięcie wybranej operacji cofa zmiany wprowadzone później.

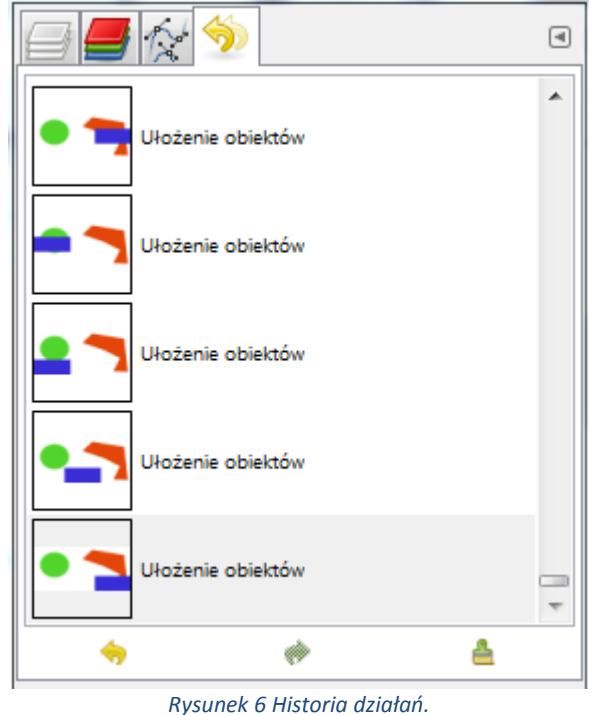

#### <span id="page-5-1"></span>1.5 Aktywna pomoc

Po wybraniu konkretnego narzędzia pokazuje się aktywna pomoc na dole głównego okna. Wyświetlony tekst informuje użytkownika o tym, co powinien zrobić.

Przykład – wybrano narzędzie 'kadrowanie' i zaznaczono fragment do pozostawienia. Na dole wyświetlana jest poniższa informacja:

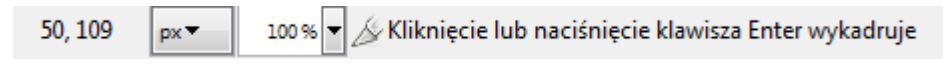

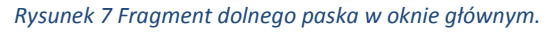

Oprócz pomocy na dolnym pasku wyświetlane jest aktualnie powiększenie. Jeśli kursorem najedziemy na fragment obrazu, to w pasku na dole pokazane są współrzędne tego punktu (x oraz y) i ich jednostka. Na rysunku 7 widoczne są współrzędne (50,109) w pikselach (px).

### <span id="page-5-2"></span>1.6 Zaznaczenie

W celu zaznaczenia całego obrazu należy wybrać:

*Zaznaczenie* → *Całość*

W celu rezygnacji z zaznaczenia należy wybrać:

*Zaznaczenie* → *Brak*

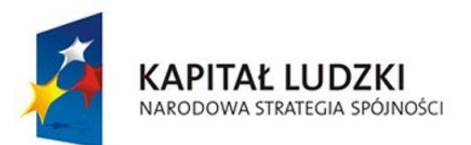

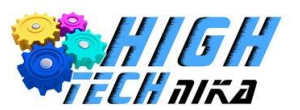

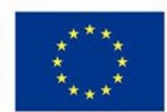

#### W celu odwrócenia zaznaczenia należy wybrać:

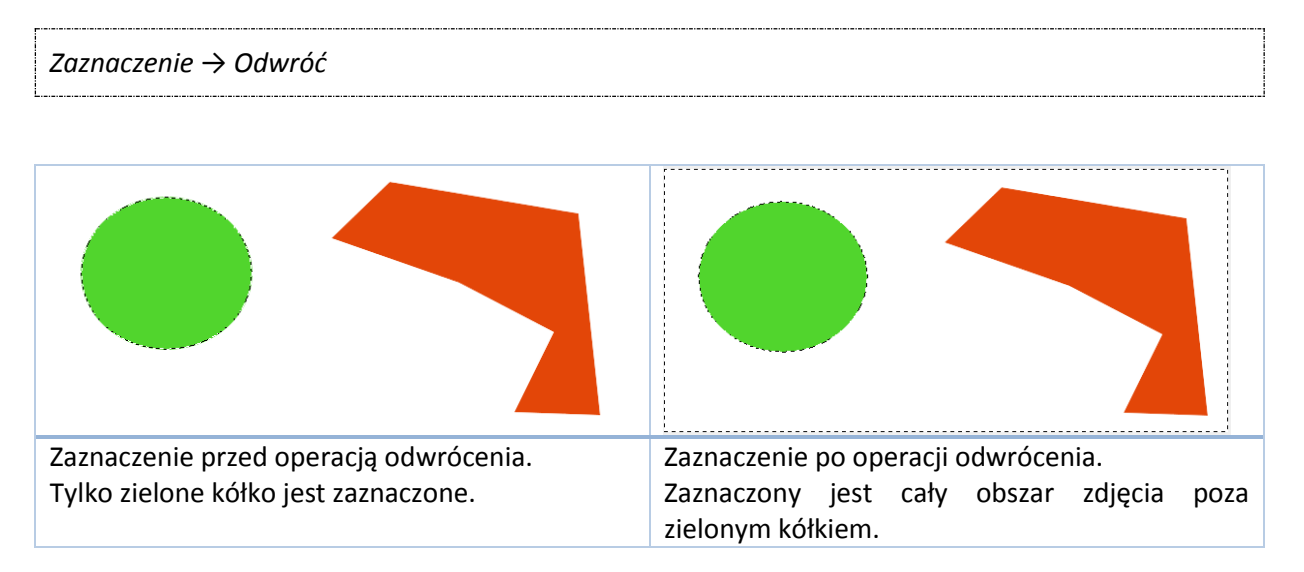

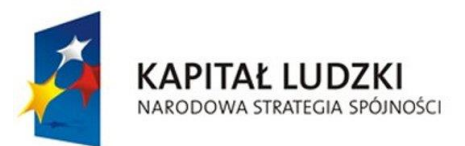

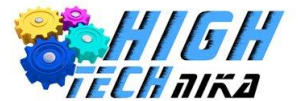

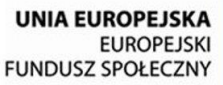

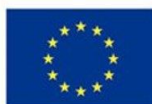

# <span id="page-7-0"></span>**2. Przybornik**

W przyborniku znajdują się wszystkie dostępne narzędzia. Po wybraniu narzędzia na dole pojawiają się jego opcje.

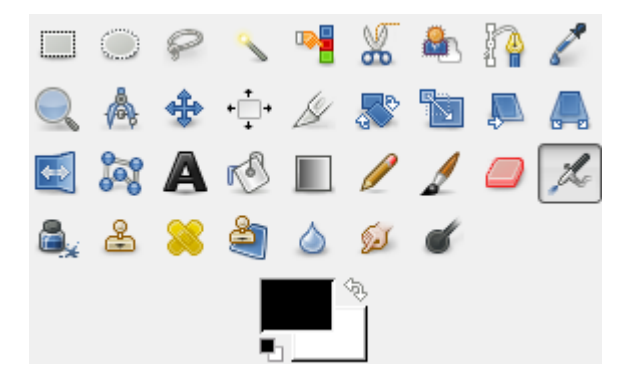

*Rysunek 8 Przybornik z narzędziami.*

# **Spis wszystkich narzędzi:**

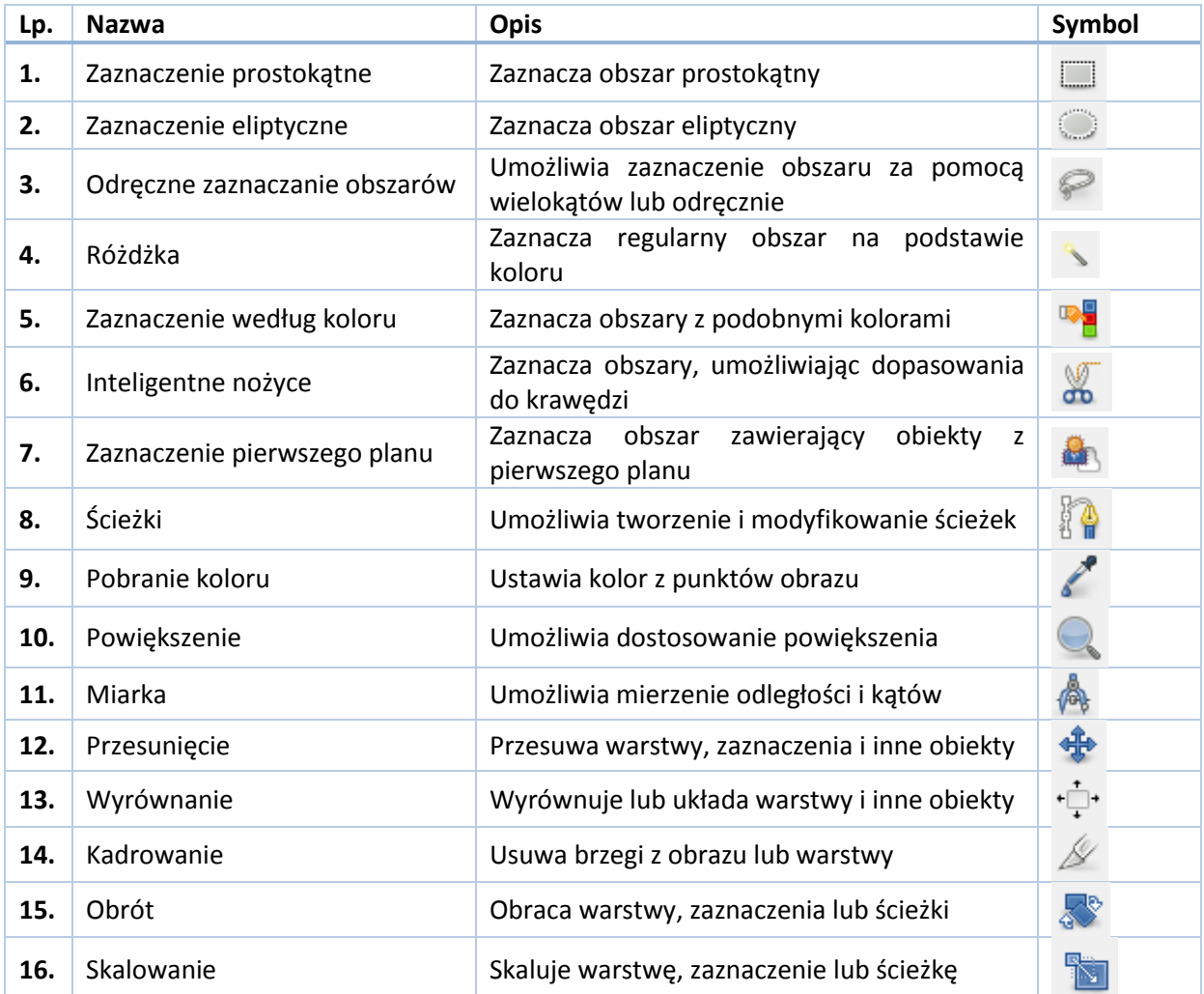

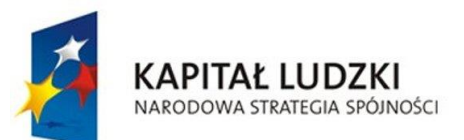

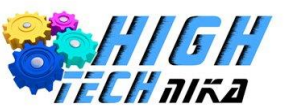

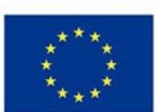

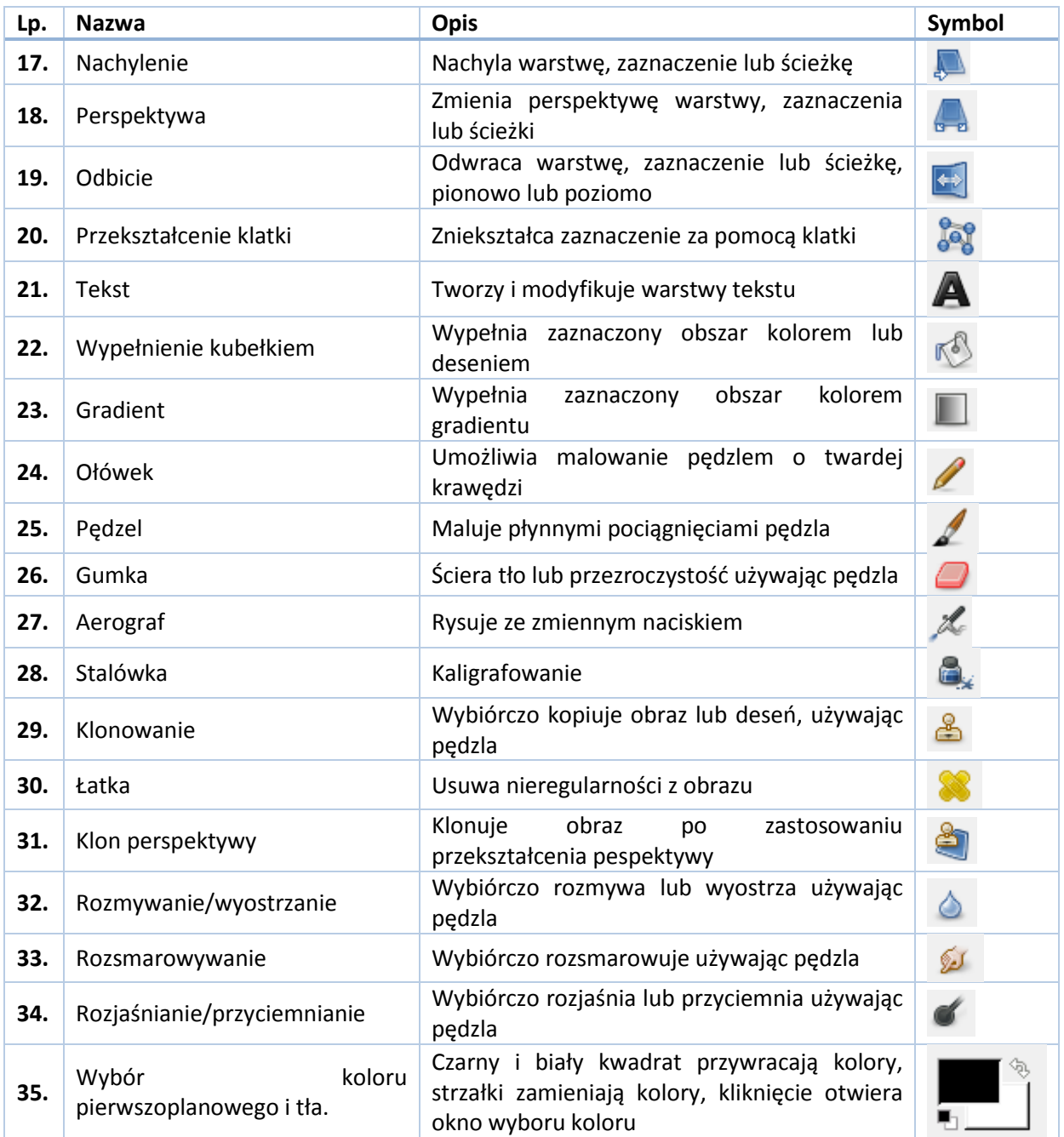

*Tabela 1 Spis narzędzi w przyborniku.*

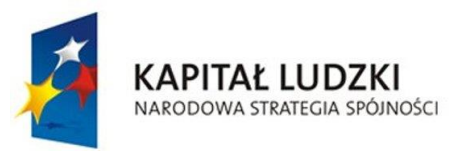

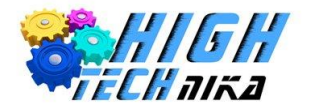

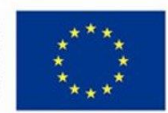

# **Opcje wybranych narzędzi:**

# <span id="page-9-0"></span>2.1 Pędzel

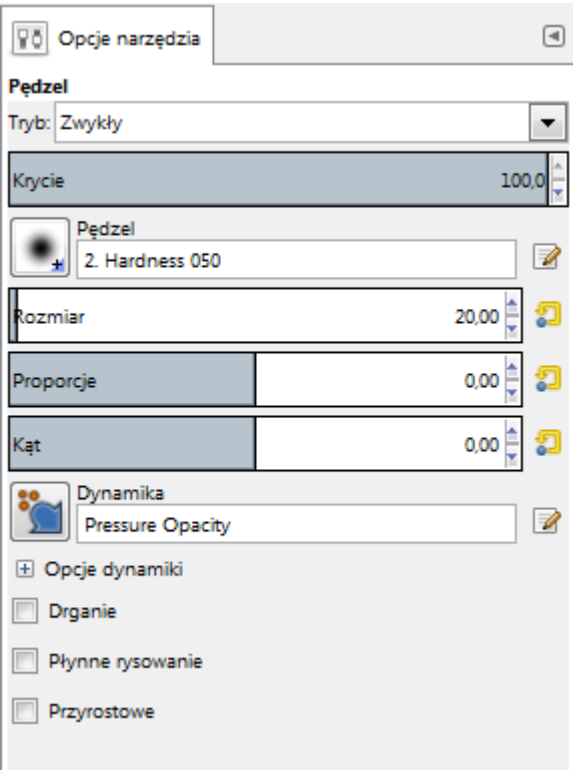

*Rysunek 9 Opcje narzędzia – pędzel.*

Parametr 'krycie' wyrażany jest w procentach. 100,0 oznacza całkowite krycie. Zmniejszenie tego parametru spowoduje, że efekt działania będzie mniejszy (delikatniejszy). Wpływ tego parametru można zaobserwować na rysunku poniżej.

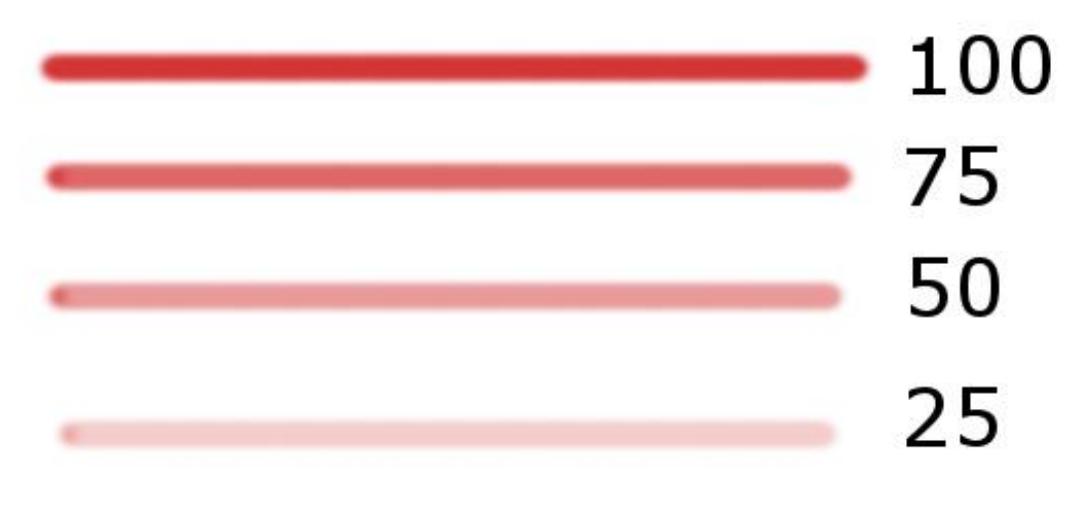

*Rysunek 10 Różne krycie pędzla.*

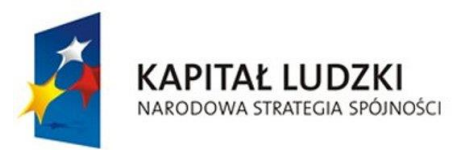

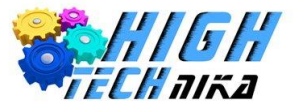

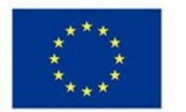

Zmiany kształtu pędzla można dokonać na dwa sposoby:

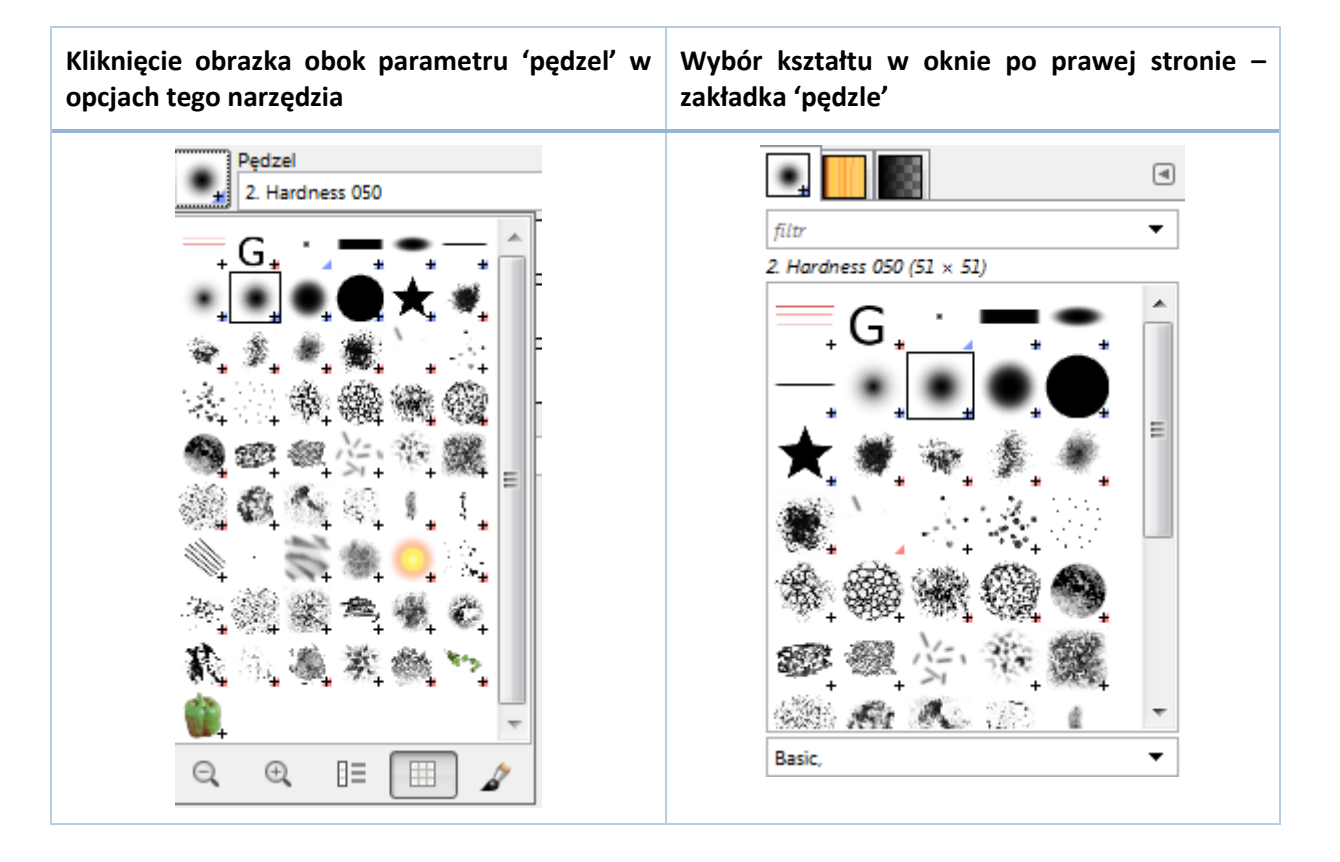

#### <span id="page-10-0"></span>2.2 Gradient

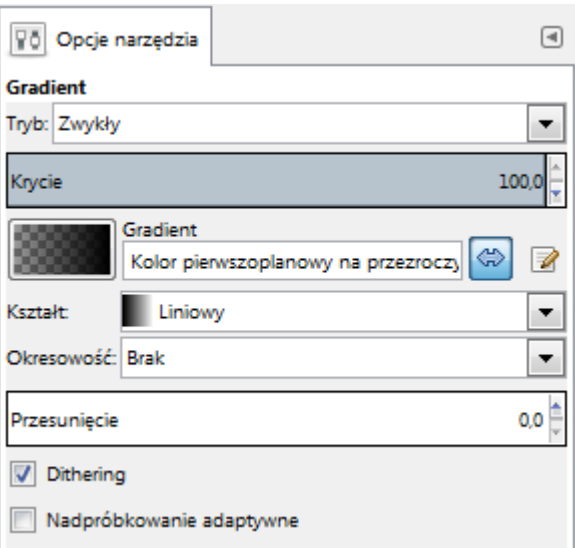

*Rysunek 11 Opcje 'narzędzia' – gradient.*

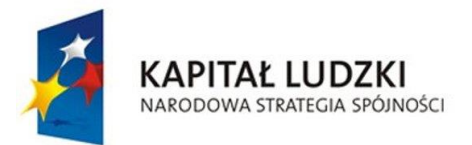

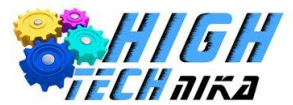

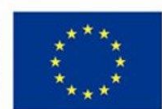

Parametr 'krycie' działa analogicznie, jak w narzędziu 'pędzel'. Możliwa jest zmiana kształtu gradientu poprzez wybór z listy rozwijanej.

Możliwa jest zmiana kierunku poprzez kliknięcie strzałek Efekt można zaobserwować na rysunkach poniżej:

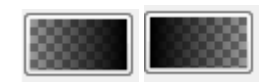

*Rysunek 13 Zamiana kierunku gradientu.*

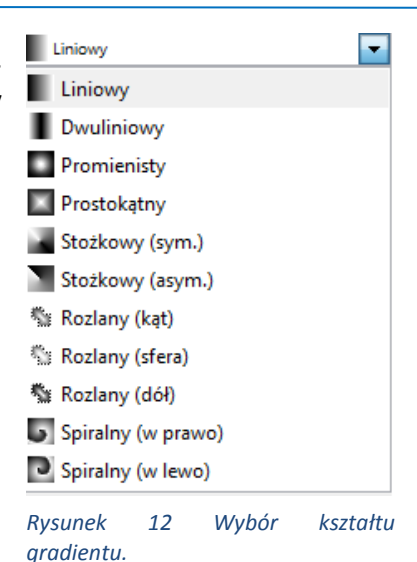

Wyboru gradientu można dokonać na dwa sposoby:

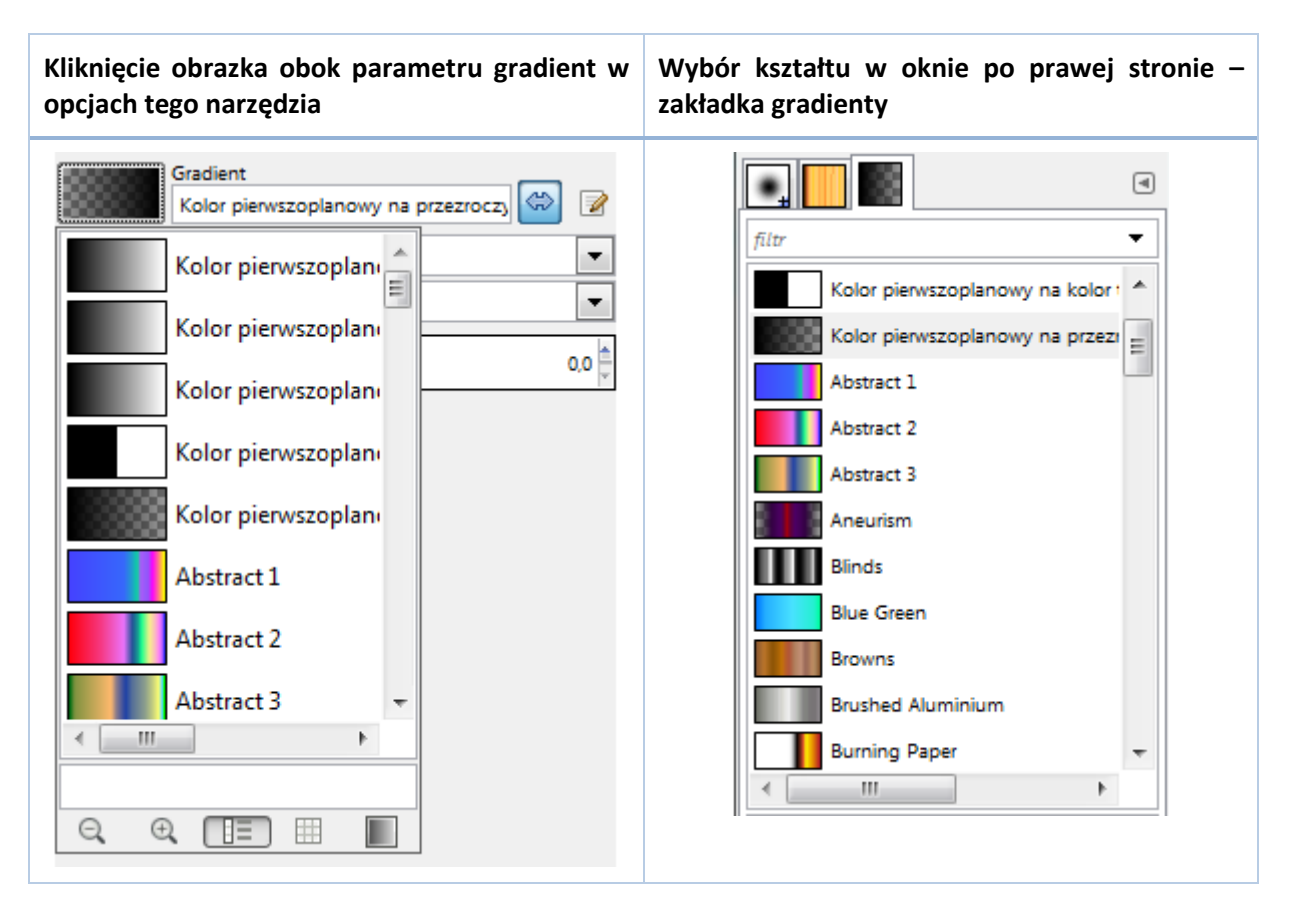

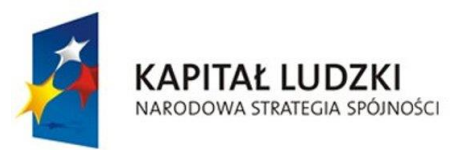

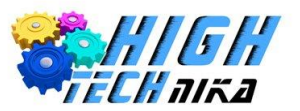

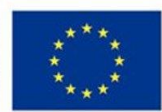

#### <span id="page-12-0"></span>2.3 Odręczne zaznaczanie obszarów

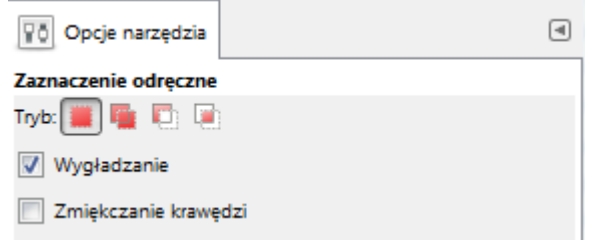

*Rysunek 14 Opcje 'narzędzia' – odręczne zaznaczanie obszarów.*

Najważniejszym parametrem tego narzędzia jest tryb (w kolejności jak na *rysunku 14*):

- Zastępuje bieżące zaznaczenie umożliwia odręczne zaznaczenie dowolnego obszaru,
- Dodaje do bieżącego zaznaczenia jeśli istnieje zaznaczony pewien obszar, można dodać drugie osobne zaznaczenie, otrzymując w rezultacie dwa zaznaczenia,
- Odejmuje od bieżącego zaznaczenia jeśli istnieje zaznaczony pewien obszar, można wyrysować drugie zaznaczenie, które będzie odjęte od pierwszego zaznaczenia,
- Część wspólna z bieżącym zaznaczeniem jeśli istnieje zaznaczony pewien obszar, można wyrysować drugie zaznaczenie, otrzymując zaznaczoną jedynie część wspólną tych dwóch zaznaczeń.

#### <span id="page-12-1"></span>2.4 Wyrównanie

Narzędzie to umożliwia rozmieszczenie elementu do lewej/prawej/górnej/dolnej krawędzi lub do środka.

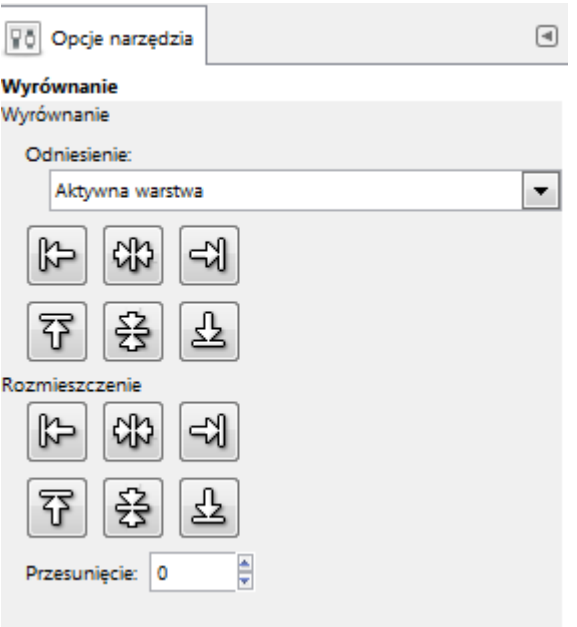

*Rysunek 15 Opcje narzędzia – wyrównanie.*

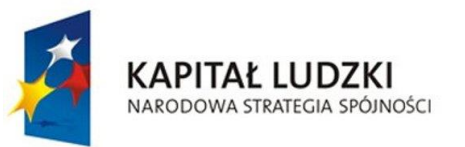

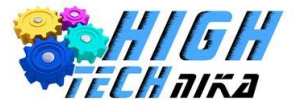

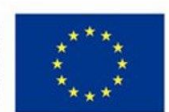

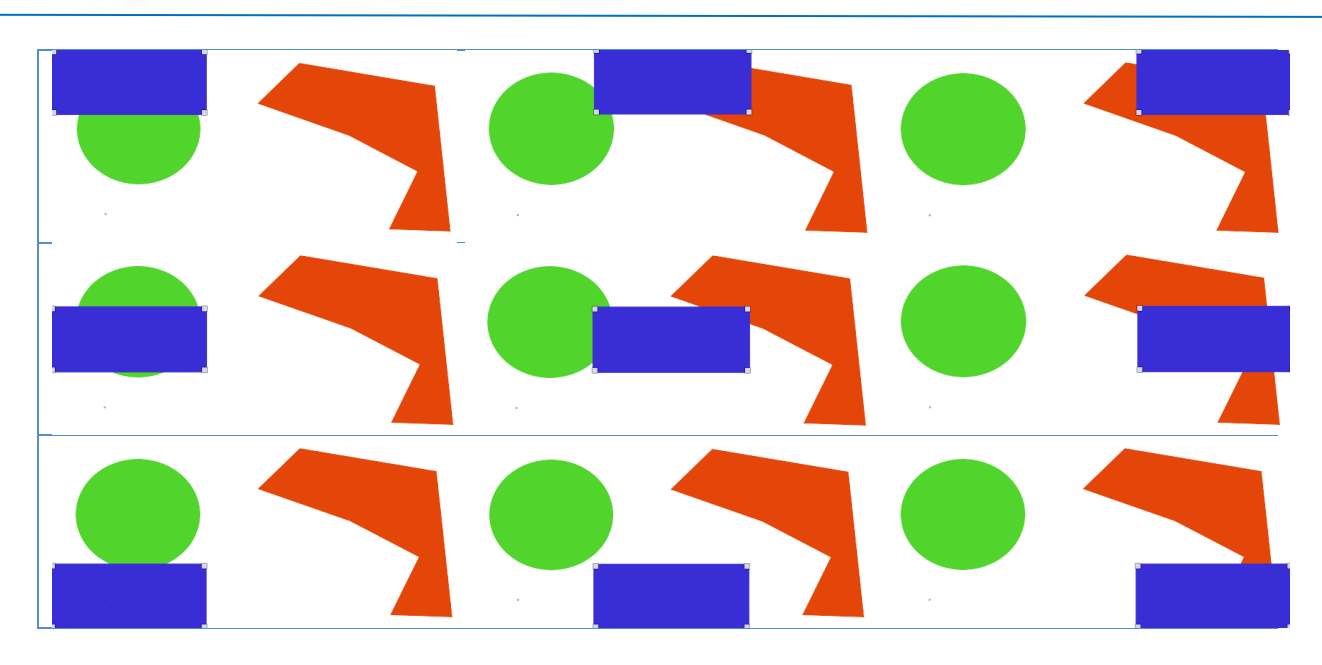

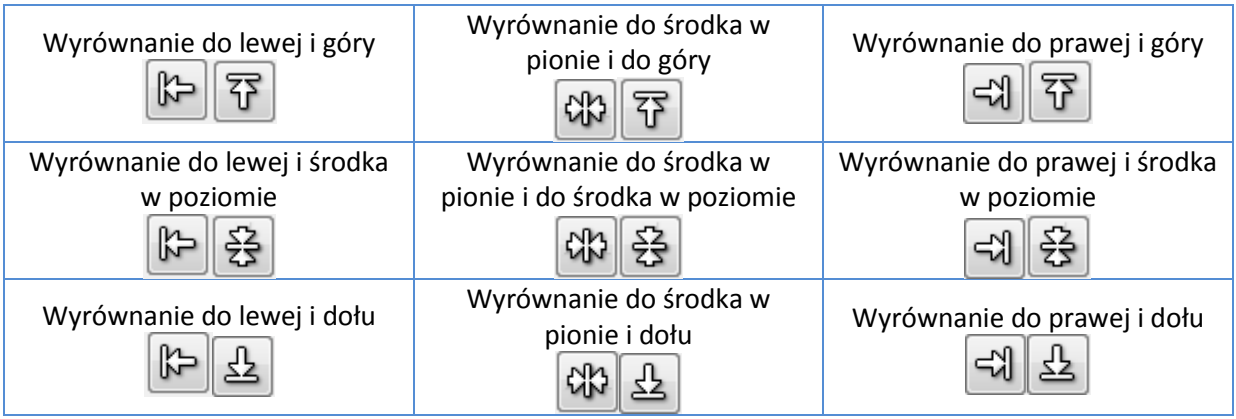

# <span id="page-13-0"></span>2.5 Miarka

Narzędzie to umożliwia pomiar odległości i kątów. Po wybraniu miarki z przybornika należy wybrać punkt początkowy (wcisnąć lewy klawisz myszy), a następnie przesunąć kursor do punktu końcowego i puścić lewy klawisz myszy.

W pasku na dole okna głównego (patrz *rysunek 7*) pojawią się zmierzone wartości:

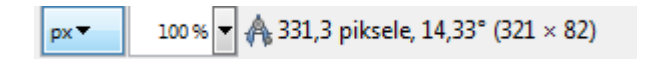

```
Rysunek 16 Wyświetlone pomiary po użyciu narzędzia 'miarki'.
```
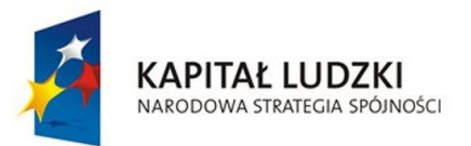

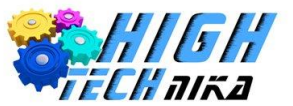

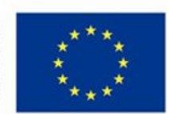

# <span id="page-14-0"></span>**3 Warstwy**

Działanie na warstwach bardzo ułatwia pracę w programach graficznych. Na przykład dodając pewne elementy do obrazu można je dodawać jedne po drugich, pracując na jednej warstwie lub dodając każdy element w osobnej warstwie.

Przykładowo tworzony jest obraz z białym tłem i 3 elementami: czerwonym kółkiem, zielonym kwadratem oraz niebieskim trójkątem. Stosując pierwsze podejście – działania na jednej warstwie trudno będzie usunąć czerwone kółko (dodane jako pierwsze) po stworzeniu całego obrazu. Stosując podejście drugie wystarczy usunąć warstwę z czerwonym kółkiem.

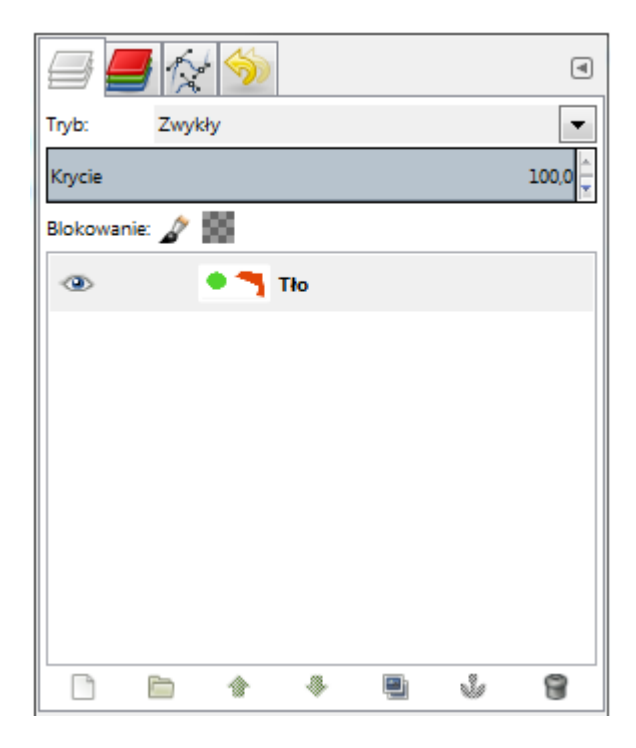

*Rysunek 17 Prawe okno – zakładka 'warstwy'.*

#### <span id="page-14-1"></span>3.1 Nowa warstwa

W celu utworzenia nowej warstwy należy przejść do prawego okna – górna część – zakładka warstwy. Następnie można kliknąć przycisk z białym arkuszem  $\Box$  lub kliknąć prawym klawiszem myszy w białą przestrzeń i wybrać *'Nowa warstwa'*.

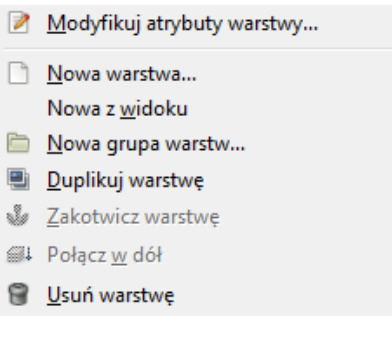

*Rysunek 18 Menu rozwijane dotyczące warstw.*

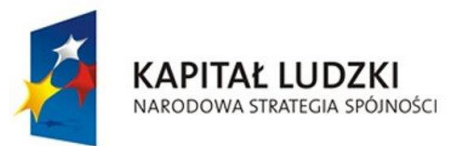

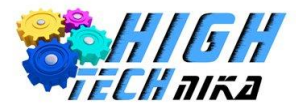

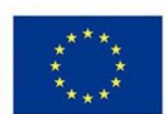

Pokaże się okno, jak na *rysunku 19*.

Dostępne są 4 tryby wypełnienia warstwy:

- 'Kolor pierwszoplanowy' wypełnia warstwę aktualnie wybranym kolorem pierwszoplanowym z narzędzia wyboru koloru *(tabela 1 ptk.35*),
- 'Kolor tła' wypełnia warstwę aktualnie wybranym kolorem tła z narzędzia wyboru koloru (*tabela 1 ptk.35*),
- 'Białe' wypełnia warstwę kolorem białym,
- 'Przezroczysta' nie wypełnia warstwy żadnym kolorem.

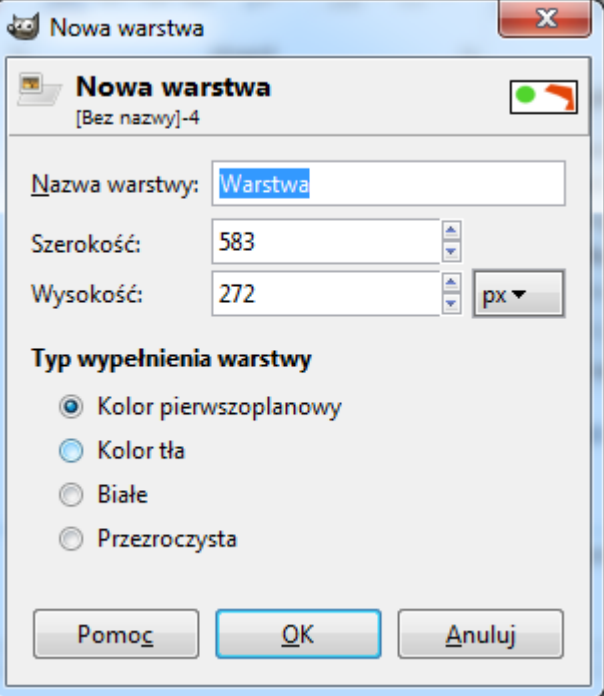

*Rysunek 19 Okno nowej warstwy.*

### <span id="page-15-0"></span>3.2 Warstwa zduplikowana

W celu duplikacji istniejącej (wybranej) warstwy należy wybrać warstwe do skopiowania, a następnie wcisnąć przycisk (patrz *rysunek 17*) lub kliknąć prawym klawiszem myszy i wybrać *'Duplikuj warstwę'* (patrz *rysunek 18*).

### <span id="page-15-1"></span>3.3 Warstwa z istniejącego widoku

W celu utworzenia warstwy z istniejącego widoku należy kliknąć prawym klawiszem myszy i wybrać *'Nowa z widoku'* (patrz *rysunek 18*).

### <span id="page-15-2"></span>3.4 Usunięcie warstwy

W celu usunięcia warstwy należy wybrać odpowiedną warstwę, a następnie kliknąć przycisk  $\blacksquare$  lub kliknąć na wybraną warstwę prawym klawiszem myszy i wybrać *'Usuń warstwę'* (patrz *rysunek 18*).

### <span id="page-15-3"></span>3.5 Przesuwanie warstw

Warstwy są widoczne w kolejności od góry do dołu, czyli ta położona najwyżej jest widoczna jako pierwsza. W celu zmiany kolejności warstw należy wybrać warstwę do przesunięcia i wcisnąć przycisk strzałek **1 do** lub chwycić wybraną warstwe poprzez kliknięcie lewym klawiszem myszy i przenieść w dół lub w górę.

### <span id="page-15-4"></span>3.6 Włączanie/wyłączanie widoczności warstwy

W celu wyłączenia widoczności warstwy należy wcisnąć przycisk , wówczas ikona oka zniknie. Aby

włączyć widoczność warstwy, należy kliknąć w przycisk w miejscu, w którym było widoczne oko .

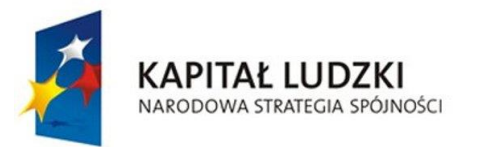

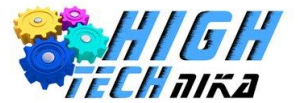

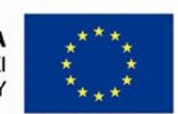

#### <span id="page-16-0"></span>3.7 Tryb warstwy

Możliwa jest zmiana trybu warstwy. W tym celu należy rozwinąć listę przy parametrze *'Tryb'* (patrz *rysunek 20*).

#### <span id="page-16-1"></span>3.8 Krycie warstwy

Możliwa jest zmiana krycia warstwy, działa ona na tej samej zasadzie, co krycie pędzla (patrz *rysunek 10*). W tym celu należy wybrać warstwę, a następnie wybrać krycie:

| Tryb:  | Zwykły |       |
|--------|--------|-------|
| Krycie |        | 100,0 |

*Rysunek 21 Parametry warstwy 'tryb' i 'krycie'.*

Zmianę krycia można dokonać przy użyciu strzałek po prawej stronie **I**, wpisując wartość i klikając w liczbę (na *rysunku 21* wartość '100,0') lub klikając na pasek krycia.

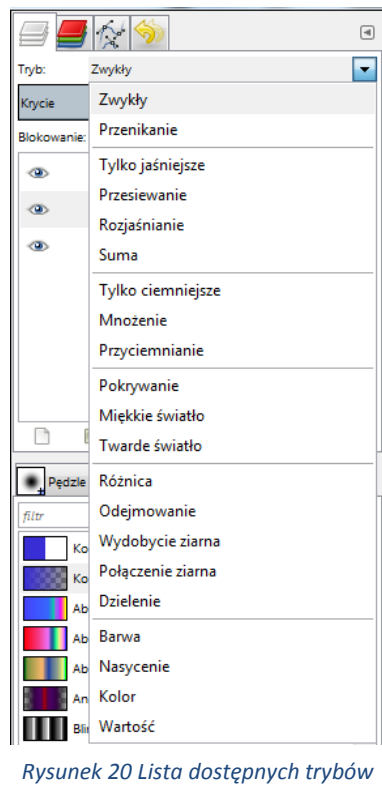

*warstwy.*

### <span id="page-16-2"></span>3.9 Zakotwiczenie oderwanej warstwy/dodanie nowej z zaznaczenia.

Po zaznaczeniu fragmentu obrazu i skopiowaniu lub wycięciu go obraz pozostaje w schowku. Można go ponownie wkleić do obrazu, wówczas tworzy się oderwane zaznaczenie.

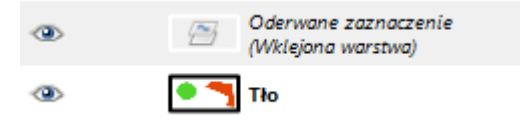

*Rysunek 22 Fragment okna warstw – z oderwanym zaznaczeniem.*

Wklejoną warstwę można albo zakotwiczyć – wtedy fragment wklejony będzie częścią warstwy poniżej (w tym wypadku tła) – albo utworzyć nową warstwę, wtedy wklejony fragment będzie w nowej warstwie.

Aby zakotwiczyć, należy kliknąć prawym klawiszem myszy na wklejoną warstwę i wybrać *'Zakotwicz warstwę'* (patrz *rysunek 18*).

Aby przenieść do nowej warstwy, należy kliknąć prawym klawiszem myszy na wklejoną warstwę i wybrać *'Do nowej warstwy'* (patrz *rysunek 23*).

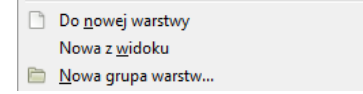

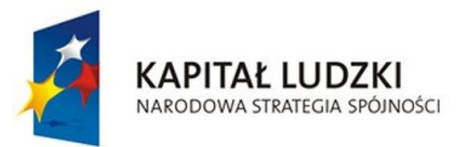

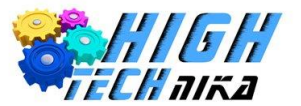

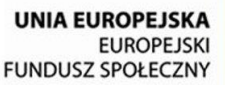

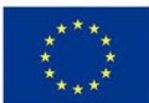

# <span id="page-17-0"></span>**4 Maski**

Maski pozwalają na ograniczenie widoczności danej warstwy. Można to zaobserwować na poniższym przykładzie.

Utworzono pierwszą warstwę – tło i zastosowano gradient (*rysunek 24*) . Następnie dodano nową warstwę i wypełniono ją kolorem niebieskim (*rysunek 25*).

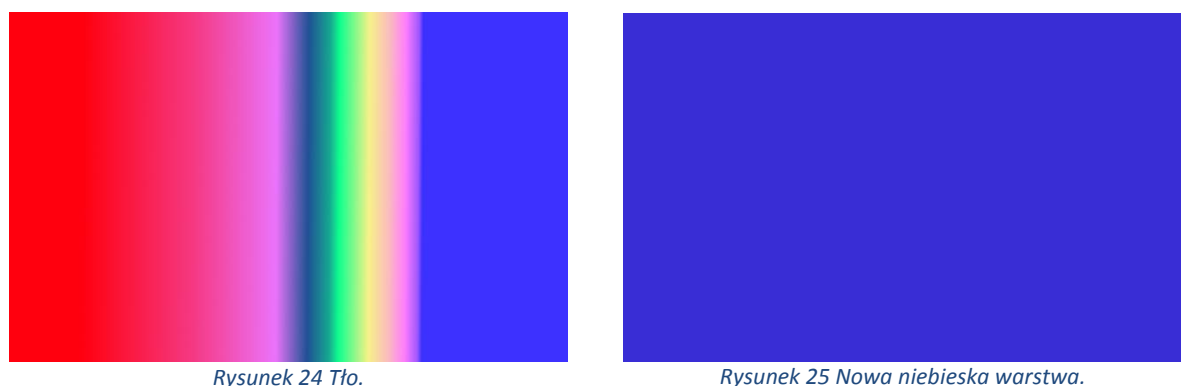

Następnie do warstwy niebieskiej dodano białą maskę oznaczaną jako (brak przezroczystości). Działając na masce warstwy zaznaczono okrąg i wypełniono go kolorem czarnym. Uzyskano efekt pokazany na *rysunku 26*. Okno warstw pokazano na *rysunku 27*.

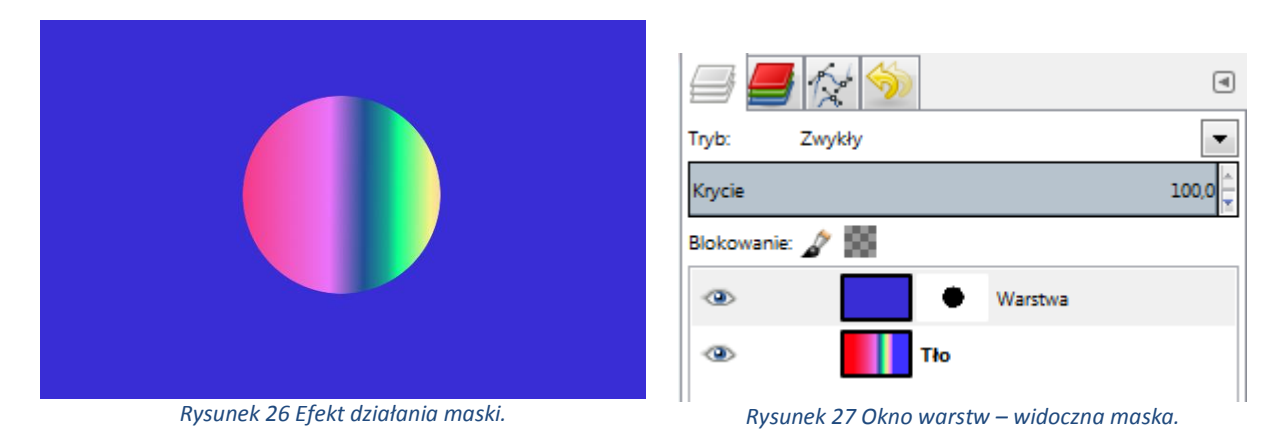

#### <span id="page-17-1"></span>4.1 Dodanie maski do warstwy

W celu dodania maski do warstwy należy przejść do okna po prawej stronie – górna część – zakładka 'warstwy'. Następnie wybrać warstwę, do której chce się dodać maskę i kliknąć na nią prawym klawiszem myszy. Z listy wybrać opcję *'Dodaj maskę warstwy'*.

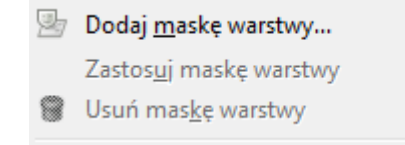

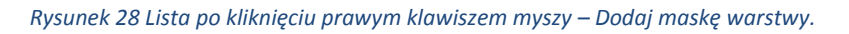

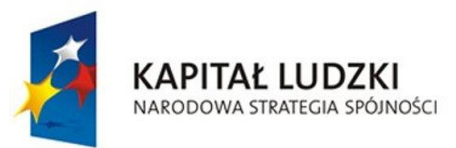

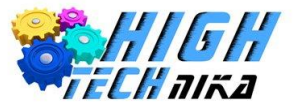

Dodanie maski warstwy

**UNIA EUROPEJSKA EUROPEJSKI FUNDUSZ SPOŁECZNY** 

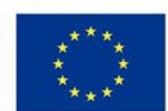

 $\Sigma\!3$ 

Pojawi się następujące okno, jak na *rysunku 29*.

- 'Biała' oznacza brak przezroczystości czyli wszystko z warstwy, do której dodajemy maskę, będzie widoczne. W powyższym przykładzie widoczne jest pole niebieskie. Wówczas, aby wymaskować pewien fragment, należy użyć koloru czarnego. Widoczne jest to na *rysunku 27.*
- 'Czarna' oznacza pełną przezroczystość, czyli nic z warstwy, do której dodajemy maskę nie będzie widoczne. W powyższym przykładzie po dodaniu warstwy czarnej widoczne byłoby kolorowe tło. Wówczas, aby odsłonić fragmenty niebieskiego, należałoby użyć koloru białego.

Dodanie maski do warstwy Tło-2 ([Bez nazwy]) Początkowa maska warstwy: <sup>O</sup> Biała (bez przezroczystości) Czarna (pełna przezroczystość) **Eanal alfa warstwy** Przeniesienie kanału alfa warstwy ◯ Zaznaczenie ◯ Kopia warstwy w odcieniach szarości **C** Kanał Odwrócenie maski Pomoc Dodaj <u>A</u>nuluj

Następnie wystarczy kliknąć przycisk *'Dodaj'*.

Jeśli warstwa ma dodaną maskę, możliwe jest pracowanie na warstwie lub na masce warstwy. Aktualnie wybrana opcja zaznaczona jest białą ramką, natomiast nieaktywna opcja pozostaje w czarnej obwódce.

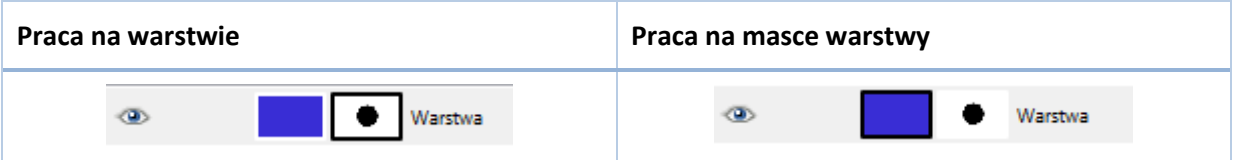

#### <span id="page-18-0"></span>4.2 Usunięcie maski warstwy

W celu usunięcia maski należy wybrać warstwę z maską, a następnie kliknąć na nią prawym klawiszem myszy i wybrać opcję *'Usuń maskę warstwy'* (patrz *rysunek 28*).

#### <span id="page-18-1"></span>4.3 Szybka maska

Szybka maska nie jest dodawana do warstwy jak zwykła maska opisana w punktach powyżej. Umożliwia ona zaznaczenie dowolnie wybranego fragmentu, przy użyciu pędzla.

Aby włączyć szybką maskę, należy wybrać:

*Zaznaczenie* → *Szybka maska*

*Rysunek 29 Okno dodawania maski warstwy.*

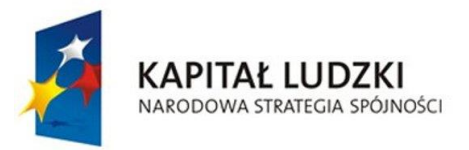

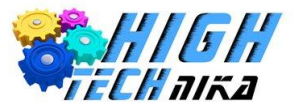

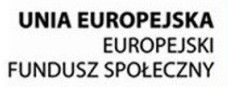

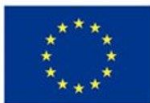

Do metod alternatywnych należy przyciśnięcie skrótu klawiszowego: *Shift + Q* lub kliknięcie przycisku  $\Box$  w pasku dolnym:

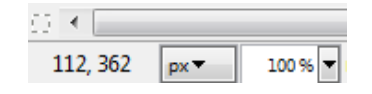

*Rysunek 30 Położenie przycisku szybkiej maski w pasku dolnym.*

Po włączeniu szybkiej maski obraz zostaje pokryty półprzezroczystym kolorem czerwonym.

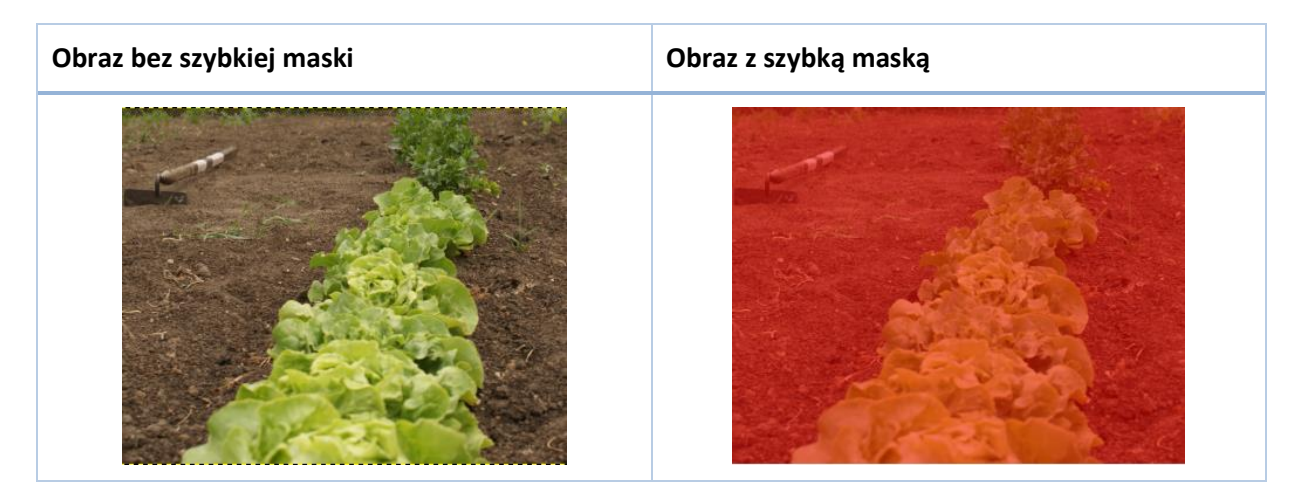

W celu zaznaczenia fragmentu należy posłużyć się kolorem białym. Można do tego użyć na przykład pędzla. Wystarczy wymaskować interesujący nas fragment – będzie on zaznaczony po wyłączeniu szybkiej maski.

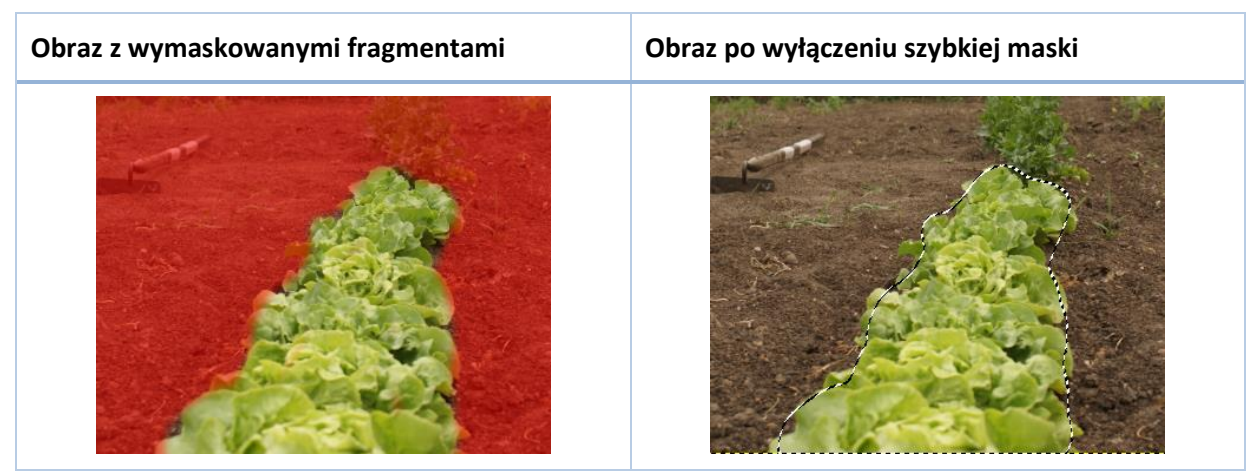

W celu wyłączenia szybkiej maski należy ponownie wybrać:

*Zaznaczenie* → *Szybka maska*

Lub zastosować alternatywne metody podane wcześniej.

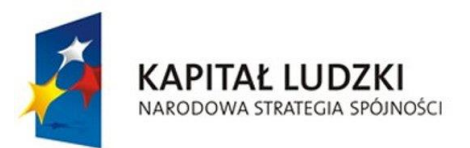

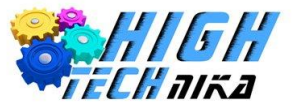

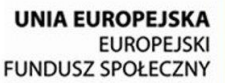

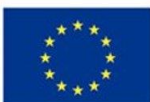

# <span id="page-20-0"></span>**5 Filtry**

W programie GIMP poświęcono oddzielną opcję w pasku menu głównego (patrz *rysunek 2*) na filtry.

# <span id="page-20-1"></span>5.1 Maska wyostrzająca

W celu zastosowania maski wyostrzającej należy wybrać:

*Filtry* → *Uwydatnianie* → Maska wyostrzająca…

Pojawi się okno jak na *rysunku 31*.

Użytkownik ma możliwość doboru trzech wartości: promienia, rozmiaru i progu.

Możliwy jest podgląd wybranego fragmentu zdięcia. Po kliknięciu przycisku  $\bigoplus$  wyświetlony zostaje cały obraz oraz możliwe jest przesunięcie fragmentu do podglądu (*rysunek 32*).

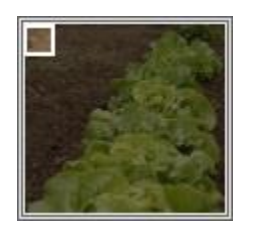

*całego obrazu.*

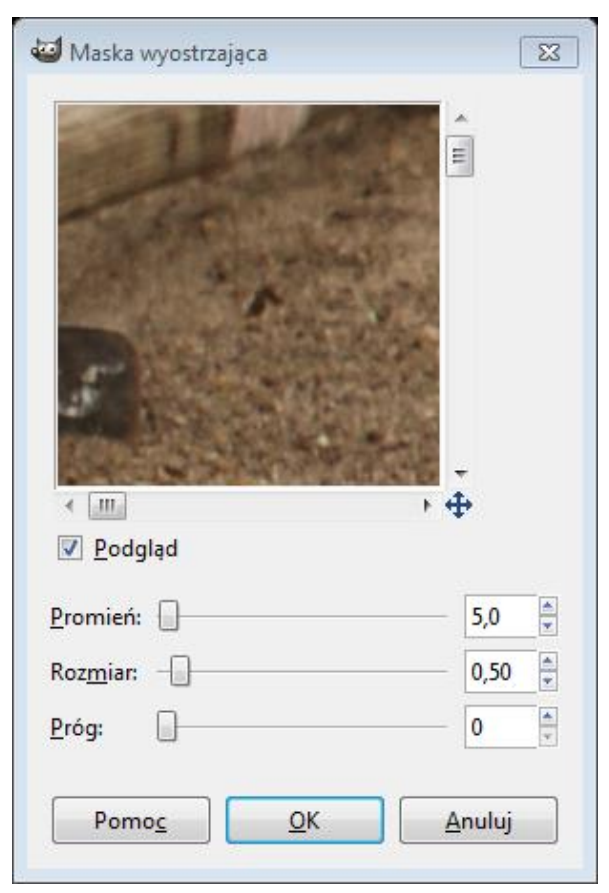

*Rysunek 32 Podgląd Rysunek 31 Okno maski wyostrzającej.*

Aby zatwierdzić zmiany, należy kliknąć przycisk *'Ok'*.

#### <span id="page-20-2"></span>5.2 Wyostrzenie

W celu zastosowania wyostrzenia należy wybrać:

```
Filtry → Uwydatnianie → Wyostrz…
```
Użytkownik ma możliwość zmiany jedynie parametru ostrości.

Przycisk  $\bigoplus$  działa analogicznie, jak w przypadku maski wyostrzającej (patrz *ptk. 5.1*).

Aby zatwierdzić zmiany, należy kliknąć przycisk *'Ok'.*

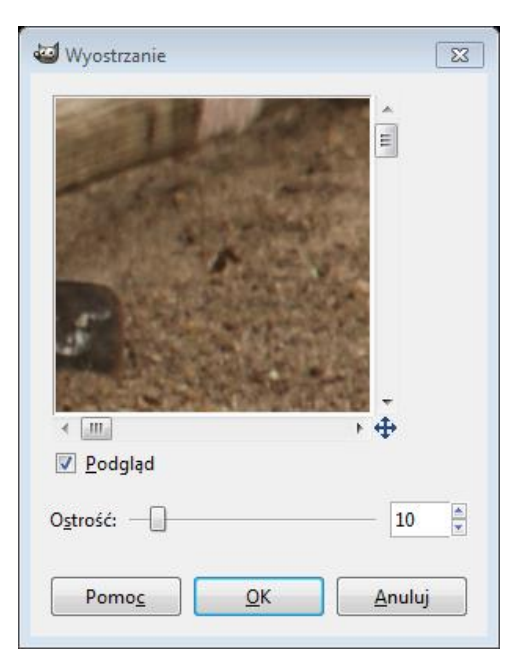

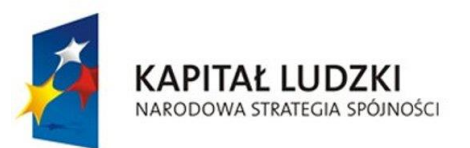

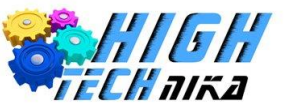

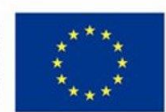

# <span id="page-21-0"></span>5.3 Rozmycie Gaussa

W celu zastosowania rozmycia Gaussa należy wybrać:

*Filtry* → *Rozmycie* → Rozmycie Gaussa…

Użytkownik ma możliwość zmiany promienia rozmycia w pionie i poziomie. Przycisk b służy do powiązania bądź

rozwiązania wartości w pionie i poziomie.

Symbol spięty b oznacza, że obie wartości będą takie same.

间 Symbol rozpięty @ oznacza, że istnieje możliwość ustawienia różnych wartości w pionie i poziomie.

Przycisk  $\bigoplus$  działa analogicznie, jak w przypadku maski wyostrzającej (patrz *pkt 5.1*).

Aby zatwierdzić zmiany, należy kliknąć przycisk *'Ok'.*

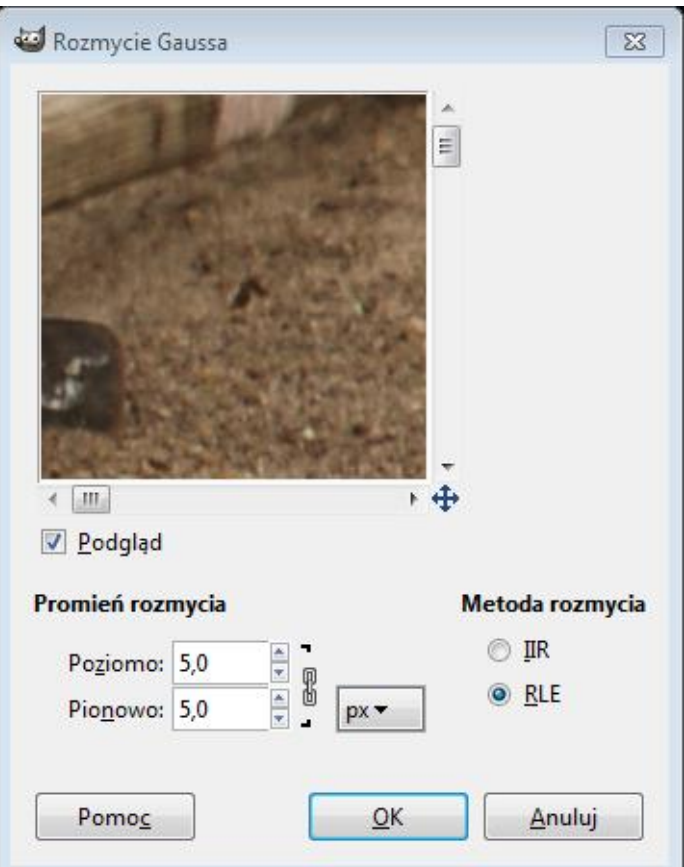